# App Inventor + IoT: Bouncing ball with BBC Micro:bit buttons

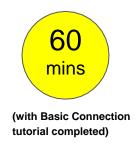

Level: advanced

This tutorial will help you get started with App Inventor + IoT and the **BBC micro:bit** controller. Press the two buttons on micro:bit will make a ball on your app moving back and forth.

source .aia

#### **Hardware**

You only need one **BBC** micro:bit to get started with this project.

## **Pairing with Micro:bit**

First, you will need to pair your Android phone or tablet to the micro:bit controller, using these directions. Your device must be paired with the micro:bit in order for the app to work.

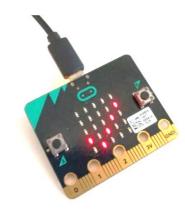

#### **App Inventor**

This app can let you control a ball in the app to move back and forth by pressing two Micro:bit buttons. Now log into MIT App Inventor site and create a new project.

You should complete the <u>App Inventor + IoT Basic Connection</u> <u>tutorial</u> to make a basic connection to the micro:bit device. If you prefer, you can download the completed .aia file <u>here</u>.

App Inventor's micro:bit button component's document

The remaining steps all build off of the starter code for Basic Connection tutorial and its .aia source code.

#### Designer

First, we need to add the necessary extension.

- In the Palette window, click on Extension at the bottom and then on "Import extension" and click on "URL".
  - Paste micro:bit extension URL:
     <a href="http://iot.appinventor.mit.edu/assets/com.bbc.mi">http://iot.appinventor.mit.edu/assets/com.bbc.mi</a>
     <a href="cro:bit.profile.aix">cro:bit.profile.aix</a>
- Add a Microbit\_Buttons component to your app by dragging it onto the Viewer, set its
   BluetoothDevice property to "BluetoothLE1".
- Add a Microbit\_Led extension, also set its
   BluetoothDevice property to "BluetoothLE1".

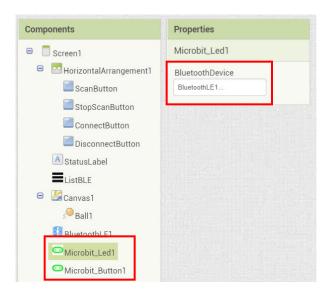

Let's add more components to our app to receive the micro:bit buttons' statuses.

- From the Drawing and animation drawer in the Palette, drag in a Canvas and a Ball. Set Canvas's height to 320 pixels, width to fill parent (or any parameters you like).
- Add a Ball component into the Canvas component, set it X and Y property to both 160, which means we want this ball to be initially in the middle of the Canvas.

After some adjusting, your designer should look similar to this. It doesn't have to be exactly the same. Feel free to modify the component's background color, position and text size.

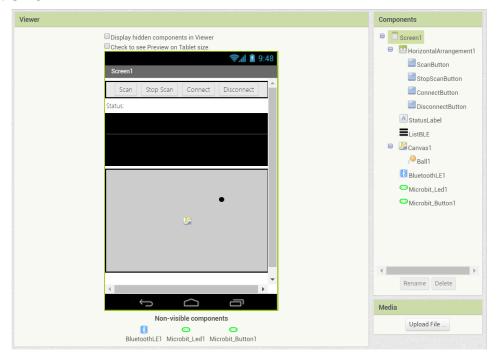

## **Blocks**

We want to control Ball component's horizontal movement with the two buttons on out micro:bit controller. Let's begin:

#### STEP1: Request updates when connected

In the **BluetoothLE1.Connected** event, we show connection status on label and request that the micro:bit update the two buttons' statuses.

```
when BluetoothLE1 · Connected

do set StatusLabel · Text · to ( "Status: Connected " call Microbit_Button1 · RequestButtonAStateUpdates call Microbit_Button1 · RequestButtonBStateUpdates
```

## STEP2: Micro:bit's A button pressedIn

Microbit\_Button1.ButtonAStateReceived event:

- If A button is pressed (Button\_State\_Value is true), then we set the ball\_X variable to decrease by 10.
- Make Ball1 component move to position (ball\_X, 100) to make it move left by 10 pixels.

```
when Microbit_Button1 v .ButtonAStateReceived

Button_State_Value

do set Screen1 v . Title v to get Button_State_Value v

then set global ball_X v to get global ball_X v

call Ball1 v .MoveTo

x get global ball_X v

y 100
```

# STEP3: Micro:bit's B Button pressed

For the **Micro:bit's B Button**, things are almost the same, just in the opposite direction.In

#### Microbit\_Button1.ButtonBStateReceived event:

• If user pressed Micro:bit's A button is pressed

- (**Button\_State\_Value** will be **true**), then we set **ball\_X** variable increase by10.
- Make Ball1 component move to position (ball\_X, 100) to make it move left by 10 pixels.

```
when Microbit_Button1 v .ButtonBStateReceived

Button_State_Value

do set Screen1 v . Title v to get Button_State_Value v

if get Button_State_Value v

then set global ball_X v to get global ball_X v

+ 10

call Ball1 v .MoveTo

x get global ball_X v

y 1000
```

## STEP4: Ball reached canvas' edge

When Ball1 reached canvas' edges (**Ball1.EdgeReached** event), we will show corresponding text (single character) on micro:bit's Led matrix.

In **Ball1.EdgeReached** event, we use the if/else block if to check which edge is reached, then send 'E' or 'W' character (meaning **East** or **West**) to the micro:bit using the **Microbit\_Led1.WriteLEDText** method.

## **Tips**

Your app should now be working! Pair the Bluetooth on your Android device to test it out! Connect your micro:bit device using the MIT Al2 Companion (if you haven't already) or install the .apk. Press the two buttons on micro:bit, and the ball on the screen should move left and right.

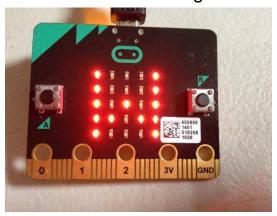

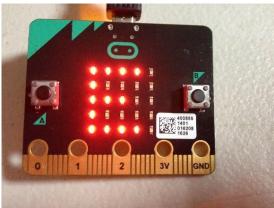

# **Brainstorming**

1. Try to move a Micro:bit LED dot back and forth by Micro:bit buttons (refer to our Micro:bit LED tutorial).